# **Troubleshoot ECE Agents Of a Department Donot Get "Attachment" In More Option Dropdown**

# **Contents**

**Introduction Prerequisites Requirements** Components Used Problem **Solution** Verify Related Information

### **Introduction**

This document describes steps to troubleshoot Enterprise Chat and Email (ECE) when Agents of a particular department donot see "Attachment" in more option section.

## **Prerequisites**

- ECE 11.6
- Unified Contact Center Enterprise (UCCE) 11.6

#### **Requirements**

Cisco recommends that you have knowledge of these topics:

- ECE 11.6
- UCCE 11.6

#### **Components Used**

The information in this document is based on these software and hardware versions:

- ECE 11.6
- UCCE 11.6

The information in this document was created from the devices in a specific lab environment. All of the devices used in this document started with a cleared (default) configuration. If your network is live, make sure that you understand the potential impact of any command.

# **Problem**

When Agent goes to respond to an inbound email; or when an agent creates an outbound email; they donot see "Attachment" in more option dropdown. As shown in the image;

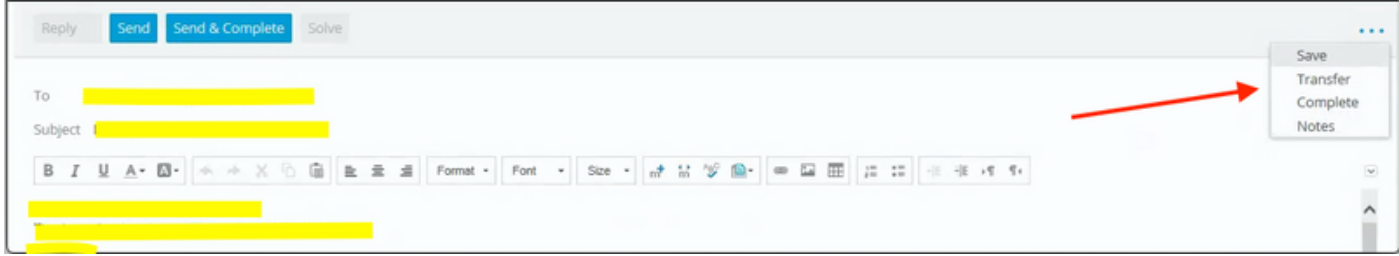

## **Solution**

• In order to fix the issue; we had to Log in to Pa page.Click Administration.Expand Department\Goto Impacted Dept.Expand Settings \ Expand Department.Select Setting Name "Email – Criteria for blocking attachments" ; here if the value is set to "Both inbound and outbound emails" ; then change this to default " Inbound emails only" ; click Save.

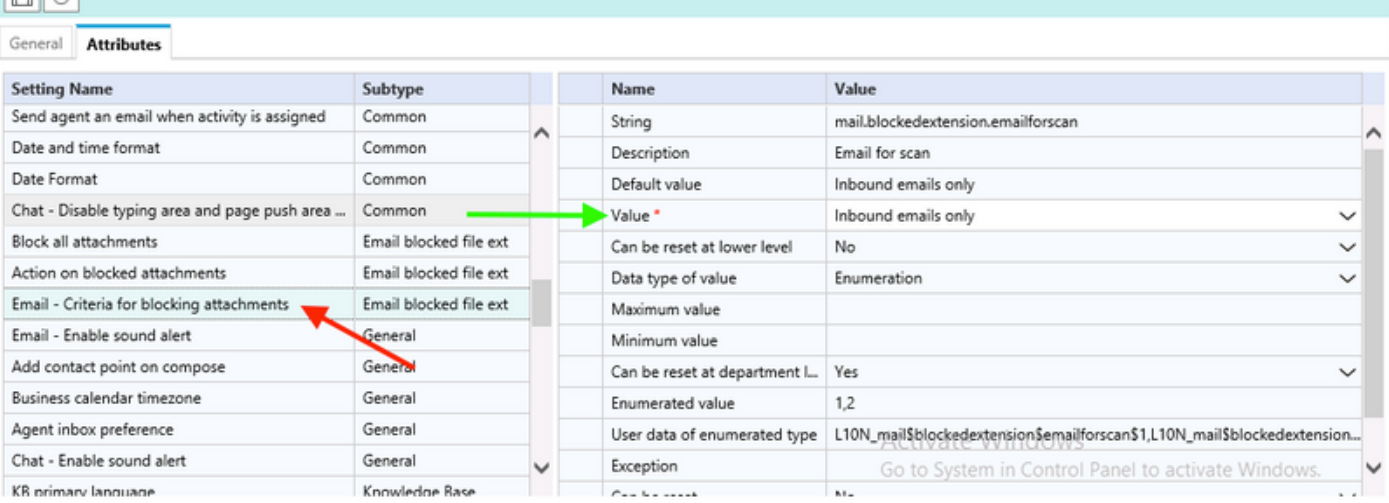

• Followed this by restarting the "retriever services" using the following steps; From Consoles \ click System.Expand Partitions \default \ Services\Email \ Retriever.Restart rx-instance.Note: Ensure that this step is done during a change request and/or during a maintenance window. Also note that there may be more than one rx-instance listed.

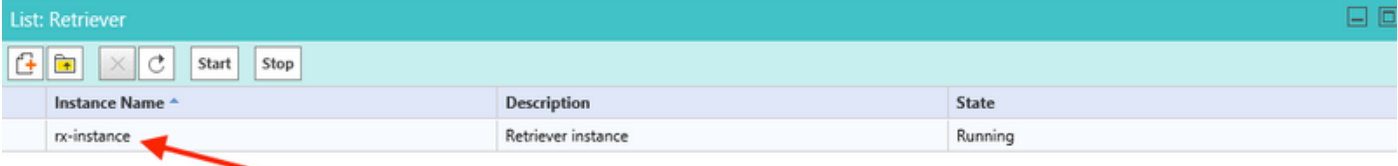

• Test with the impacted agent id and confirm if "Attachment" with more option.

### **Verify**

Once issue is resolved Agent should be able to see "Attachment" listed in the more option dropdown as shown in the image:

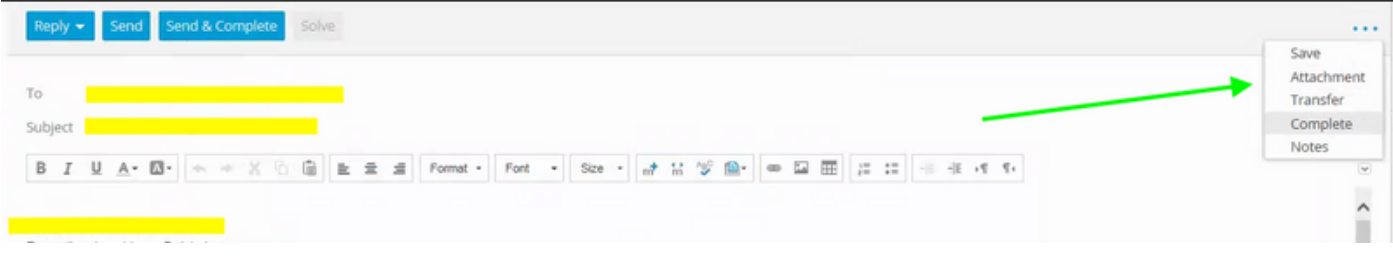

# **Related Information**

• [Enterprise Chat and Email Administrator's Guide to Administration Console,](https://www.cisco.com/c/dam/en/us/td/docs/voice_ip_comm/cust_contact/contact_center/enterprise_chat_email/enterprise_chat_email_12_0_1/Maintenance/Guide/ece12_userguide_administration_for_ucce.pdf)